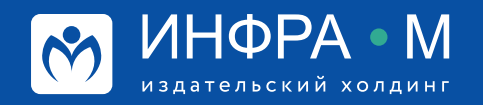

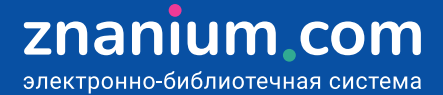

## **Оптимизация подписки**

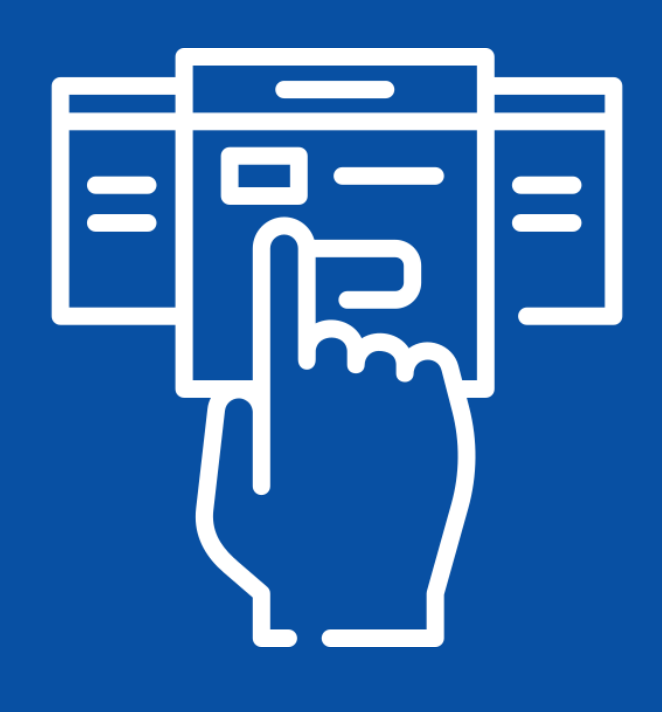

**ТРАДИЦИИ & ИННОВАЦИИ** SINCE 1992

## **Подбор по классификаторам**

**Шаг 1.** В разделе Каталог / Книги выберите классификатор, который наиболее полно раскрывает учебные дисциплины, например, **Тематический**.

**Шаг 2.** Определите раздел классификатора, который может включать в себя искомые направления учебной дисциплины, например **Информатика. Вычислительная техника**.

**Шаг 3.** Разверните раздел классификатора и определите искомое направление для обеспечения учебной программы, например, **Информационные технологии для юристов**.

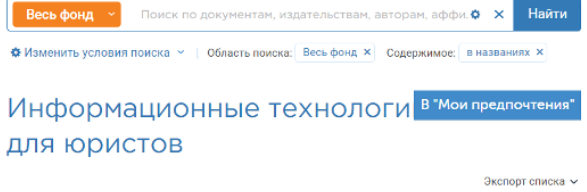

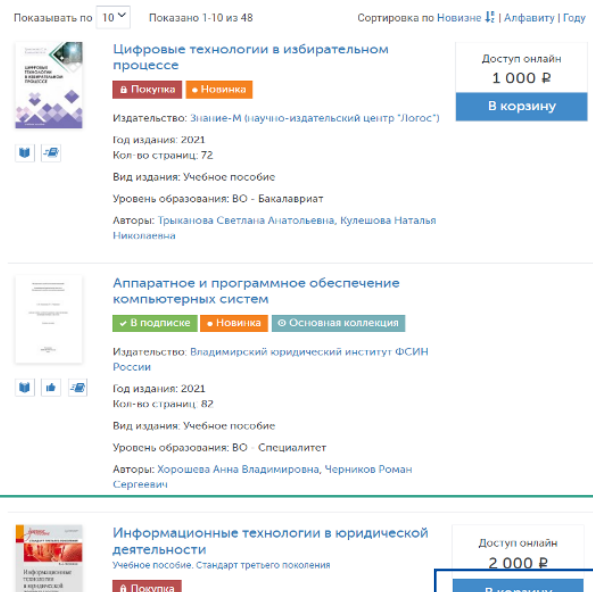

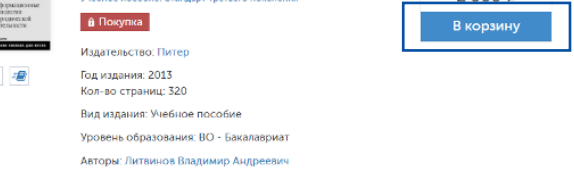

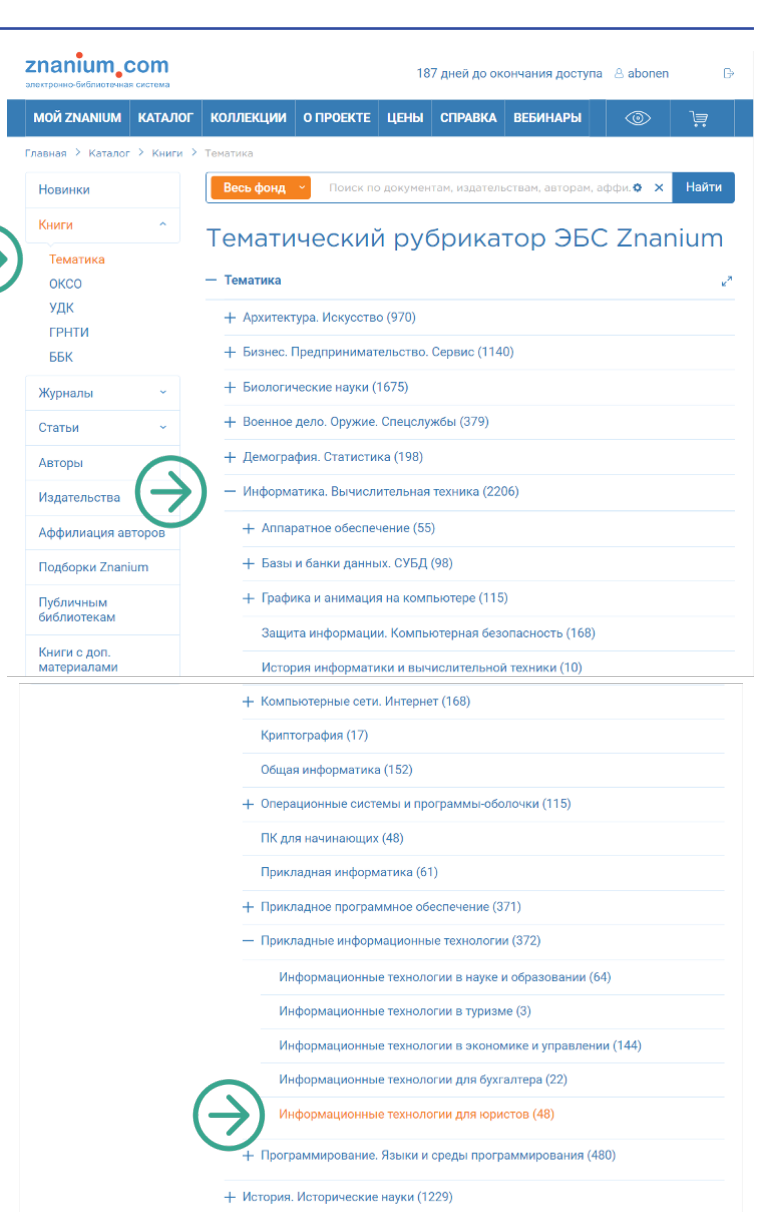

+ Культура, СМИ (572)

+ Литература для средней школы и абитуриентов (976)

**Шаг 4.** Если найденная **необходимая литература** не входит в Вашу подписку, то отложите её в корзину и **оформите** отдельную покнижную подписку.

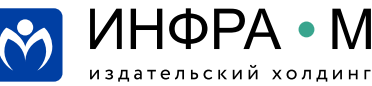

znanium com электронно-библиотечная система **MOÄ ZNAN**  $ma = N - Bca$ Кабинет б

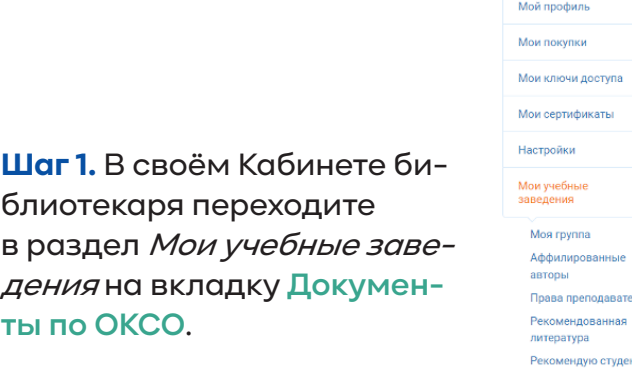

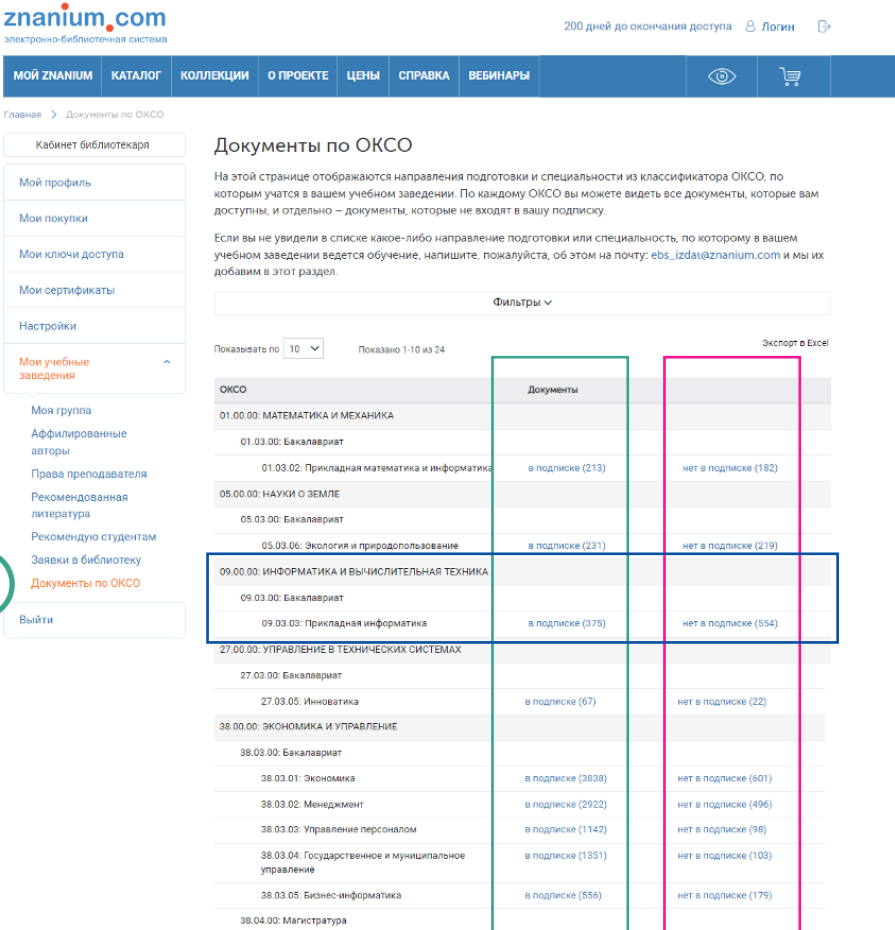

**Шаг 2.** Проанализируйте состав документов, **имеющихся** и **отсутствующих** в Вашей подписке.

38.04.01: Экономика

в подписке (2588) иет в подписке (778)

Возможно, в текущей подписке Вашего учебного заведения **недостаточно документов** для обеспечения учебных программ по ряду дисциплин.

**Шаг 3.** Привлекайте преподавателей соответствующих дисциплин к поиску нужной учебной литературы в ЭБС, в том числе и в списках документов **Нет в подписке** сервиса «Документы по ОКСО».

**Шаг 4.** Анализируйте заявки преподавателей на подписку учебной литературы в сервисе «Заявки преподавателей».

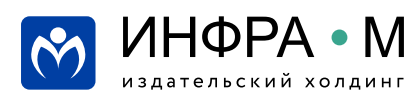

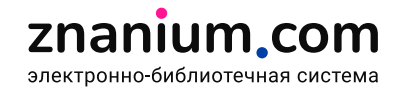

**Шаг 1.** В своём Кабинете библиотекаря переходите в раздел Мои учебные заведения на вкладку **Заявки преподавателей**.

На вкладке **Новые** представлены заявки преподавателей **на включение в подписку изданий**, необходимыхдля обеспечения образовательных программ Вашего учебного заведения.

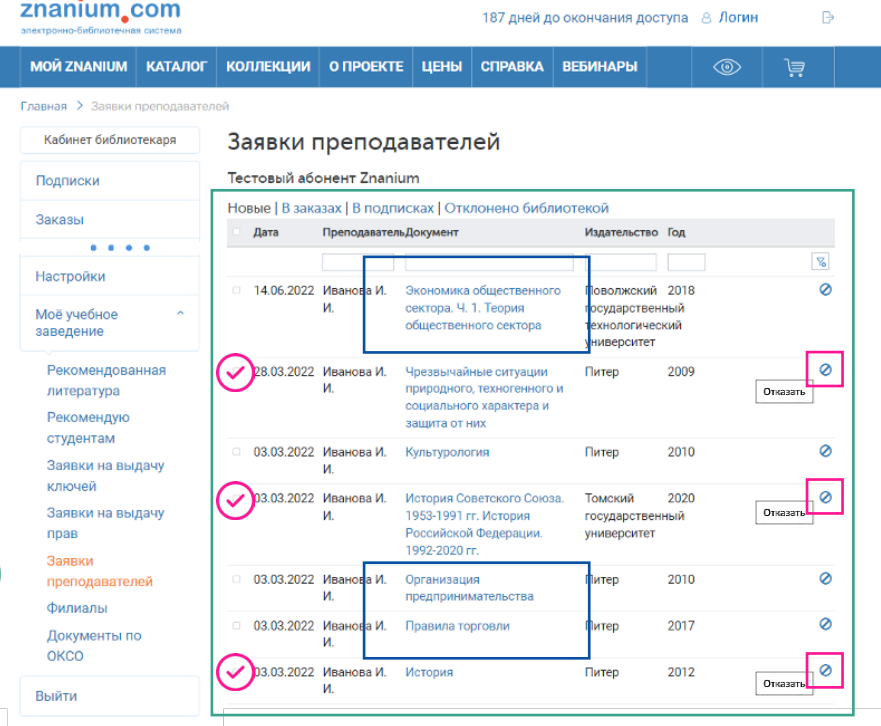

**Шаг 2.** Примите решение о включении изданий в текущую или будущую подписку.

**Шаг 3.** Отметьте чек-бокс **необоснованных заявок** и отклоните их, выбрав опцию **Отказать**.

Выбранные издания переместятся на вкладку Отклонено библиотекой.

**Шаг 4.** Оформите у своего менеджера ЭБС заказы на подписку **необходимых изданий**. Выбранные издания переместятся на вкладку В заказах.

Издания, оформленные в подписку, переместятся из вкладки В заказах на вкладку <sup>В</sup> подписках.

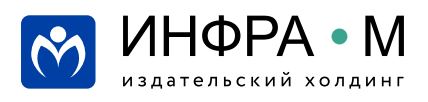

Для поиска книг известных Вам образовательных сообществ (школ) используйте поиск по аффилиации авторов, представляющих учебные и научные заведения (организации) таких сообществ.

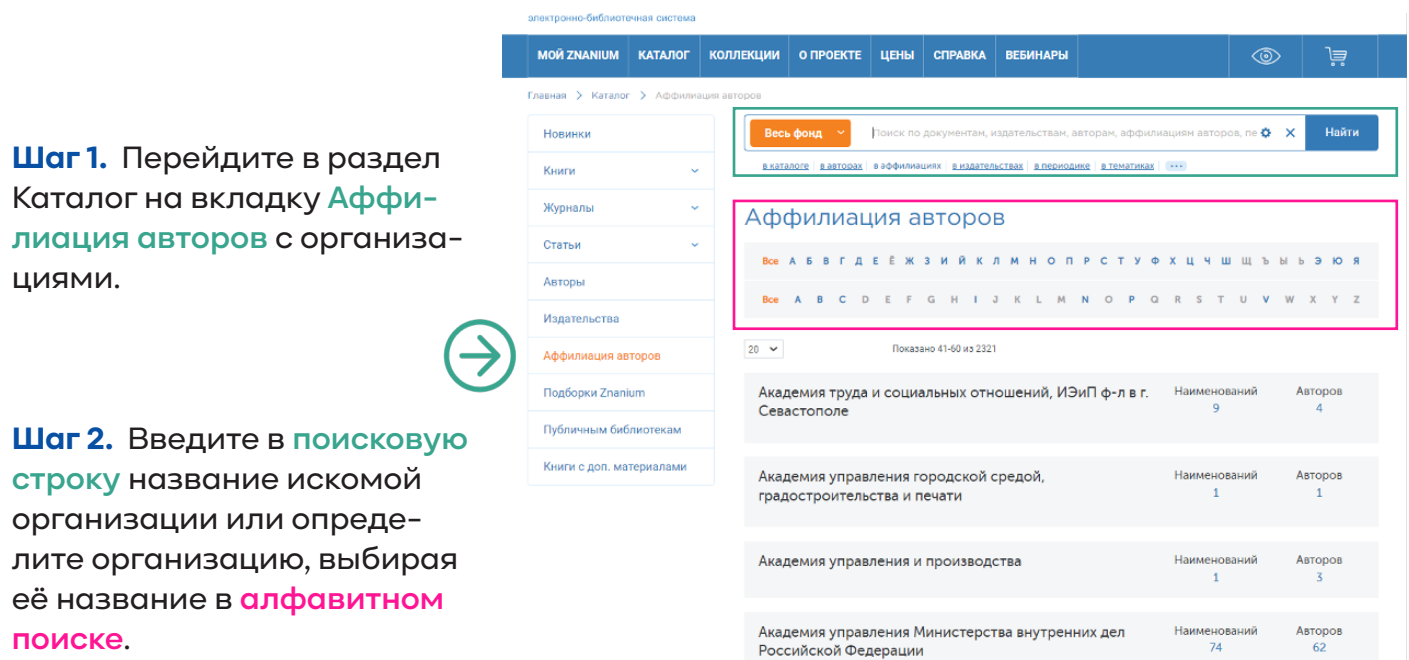

**Шаг 3.** Откройте список книг **выбранной организации**.

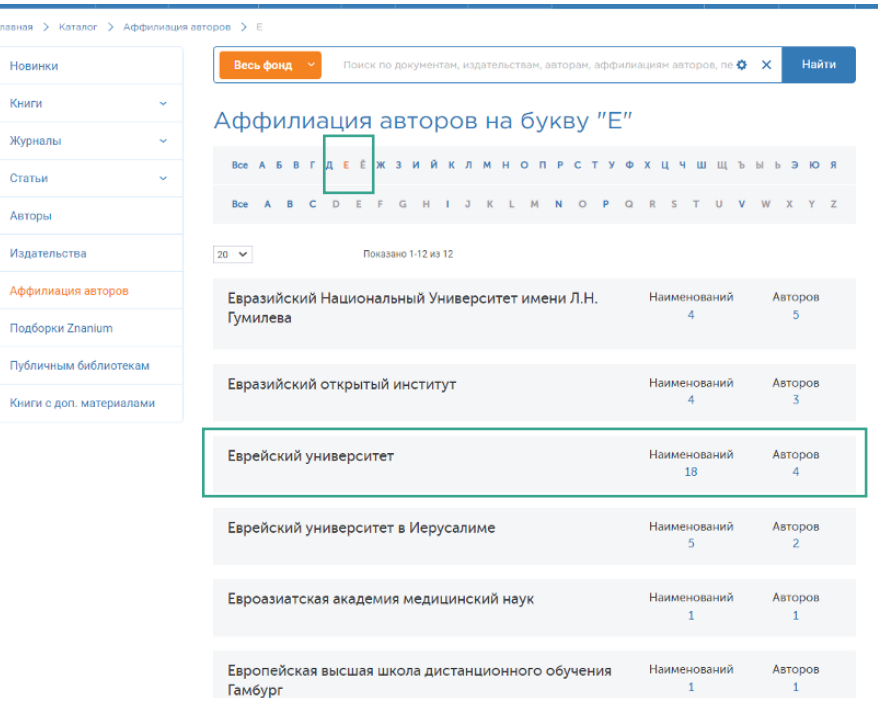

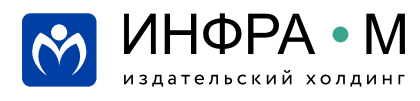

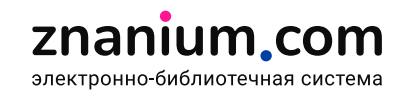

**Шаг 4.** Откройте **карточку книги** по интересующей Вас тематике или авторскому изложению и перейдите на вкладку **Аффилиация авторов**.

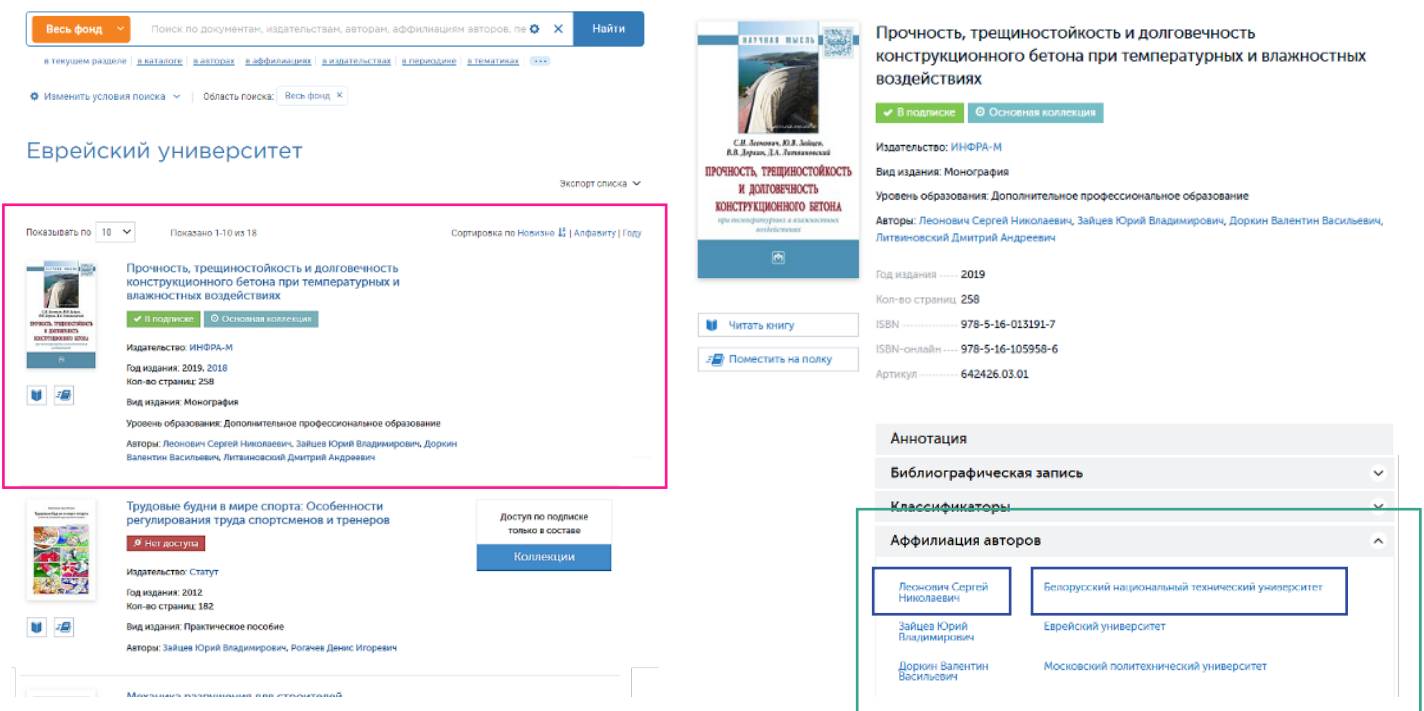

**Шаг 5.** Открывайте список книг **авторов, работающих в Вашей области**, или **издания выбранной организации**, чтобы найти там новые книги по интересующей Вас тематике.

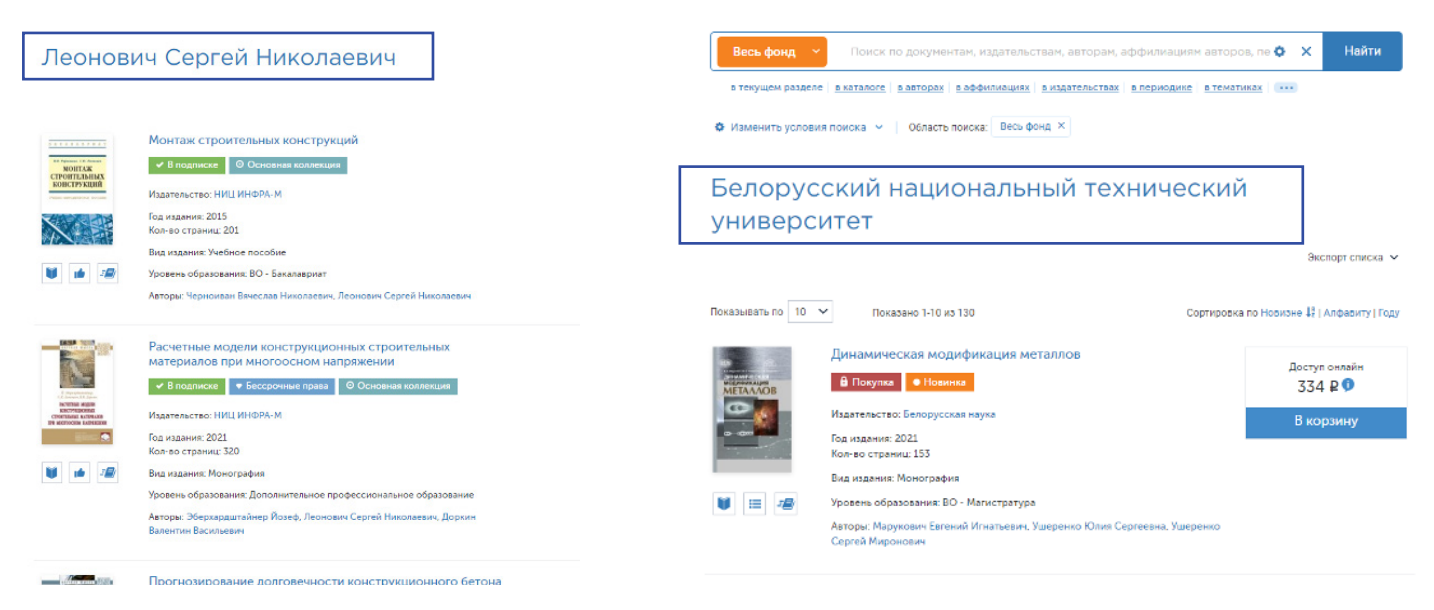

**Шаг 6.** Продолжайте поиск **новых книг** по сходной тематике и **новых авторов в других организациях** на вкладке «Аффилиация авторов» найденных книг.

На каждом этапе для сужения поисковой выборки в текущем каталоге используйте средства расширенного поиска.

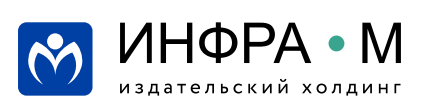